# **SYSTEM MANUAL– OPEN JOURNAL SYSTEM**

(SECTION 1.2)

# **INSTRUCTIONS FOR SUBMITTING ARTICLES THROUGH THE JOURNAL WEB SITE**

The editorial process begins with the author submitting a draft article. The author should be **registered with the journal** as an author and should follow these steps:

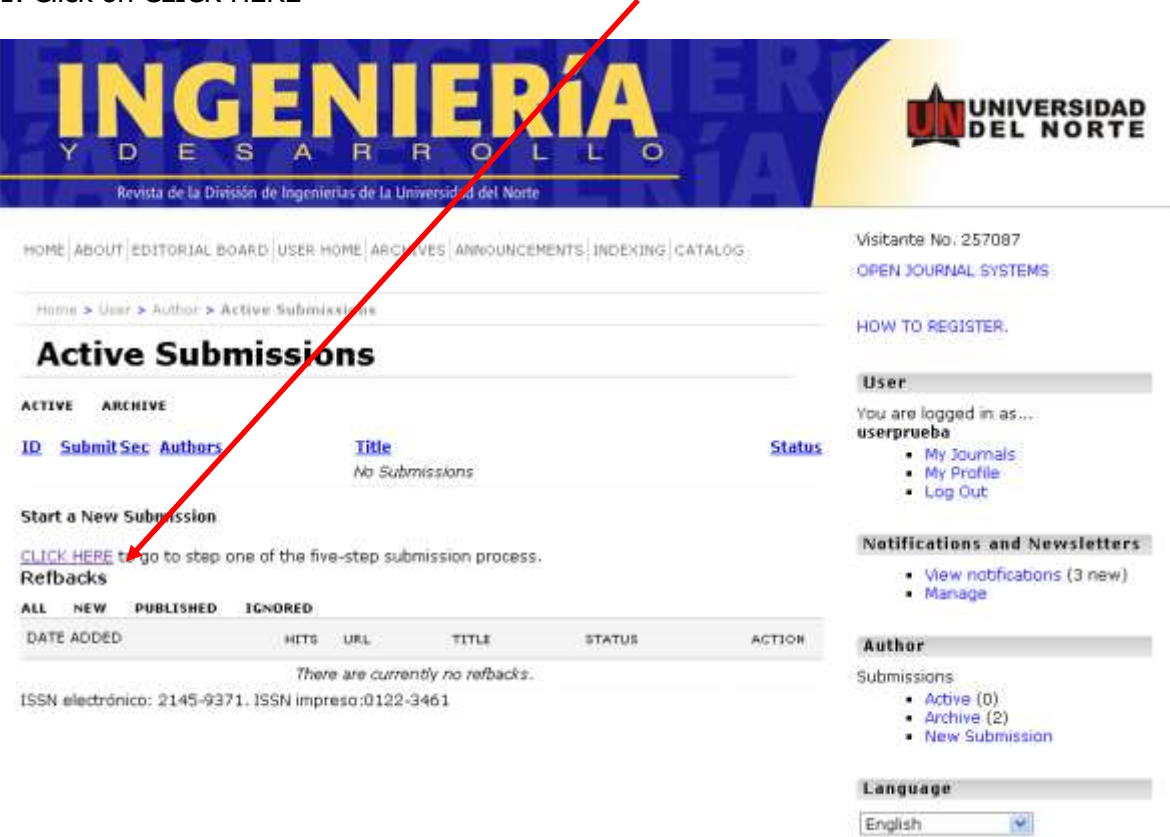

1. Click on CLICK HERE

2. Complete the submission details in the section titled, "Begin Submission." Select the most appropriate section of the journal for the article. It is necessary to check all of the **options on the "Submission checklist"** to submit an article. Save and Accept **the changes** and then move on to the next step.

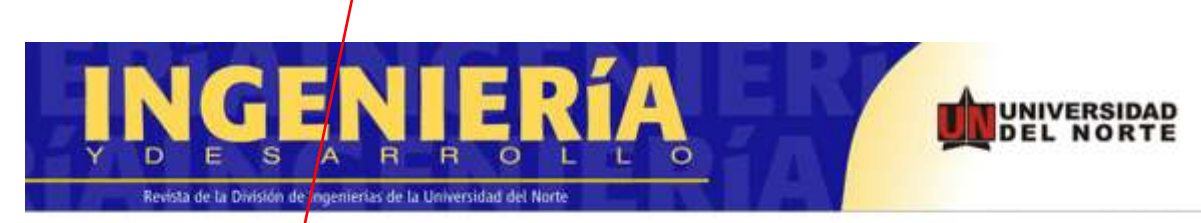

HOME ABOUT EDITORIAL BOARD USER HOME ARCHIVES ANNOUNCEMENTS INDEXING CATALOG.

Home > User > Author > Submissions > New Submission

## Step 1. Starting the Submission

1. START 2. UPLOAD SUBMISSON 3. ENTER METADATA 4. UPLOAD SUPPLEMENTARY FILES 5. CONFIRMATION

Encountering difficulties? Contact Linea 123 for assistance (3509509 Ext 4123).

**Submission Checklist** 

Indicate that this submission is ready to be considered by this journal by checking off the following (comments to the editor can be added below).

- The letter or e-filing for the submission of an article to the journal must certify the following: The manuscript is original and has not been published or submitted for review, and it complies with the rules for publication. Further, the authors agree not to withdraw the article or present it to another journal without having received notice from the Editorial Committee, which reports whether the article has been accepted for publication.
- Presentation format for the article: Check that the submission is an original research article, technical note, reflection article or review article. You can download it here
- Length: 20 pages that are double-spaced on letter size paper with 12-point font presented in a single column (Flexible up to 25 p. approx.).
- Article Title: In Spanish and English
- E For each author (in this order):
	- 1. First and Last Name

Visitante No. 257090 OPEN JOURNAL SYSTEMS

HOW TO REGISTER.

#### User

You are logged in as... userprueba

- My Journals
- My Profile  $-$  Log Out
- 

**Notifications and Newsletters** 

- · View notifications (3 new)
- · Manage

### Language

English  $\mathbf{w}$ 

**Journal Content** 

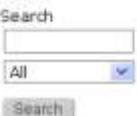

### 3. Upload the article, which should be formatted as a .doc file (Word):

- i. Click the **Browse** button
- ii. Select the atticle to upload (.doc format)
- iii. Click the **Upload button**

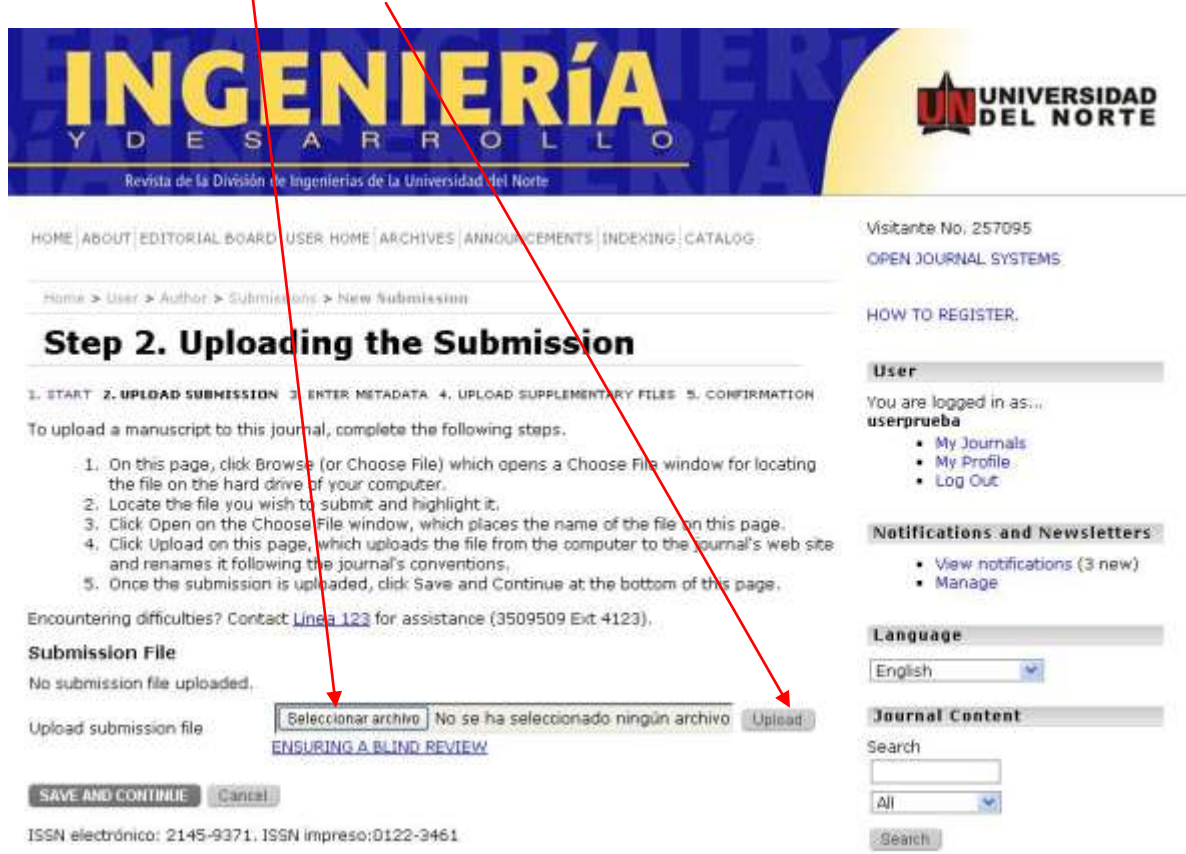

4. Enter the metadata associated with the article.

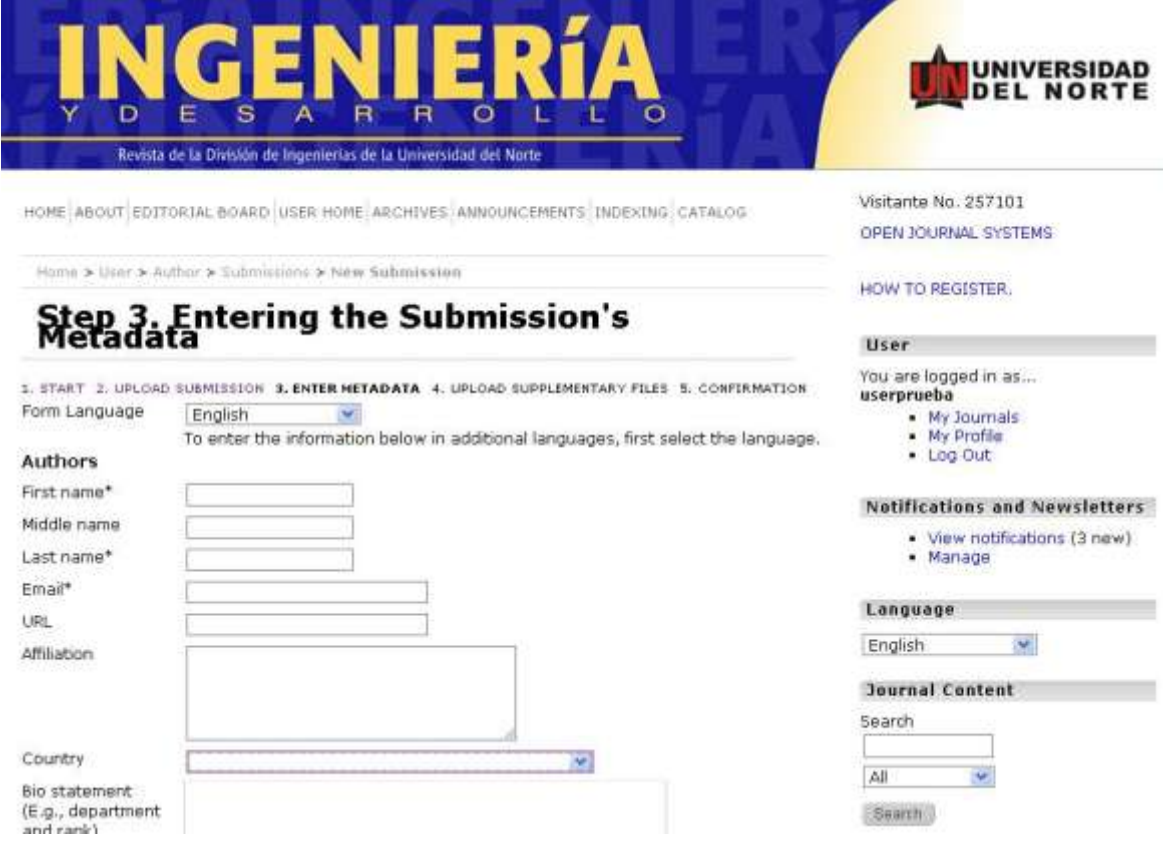

NOTE:

Enter the title, keywords and abstract in either English or Spanish after checking the language box according to the type of data that will be entered.

5. Upload additional documents if necessary (in a compressed folder), including formats, images and tables.

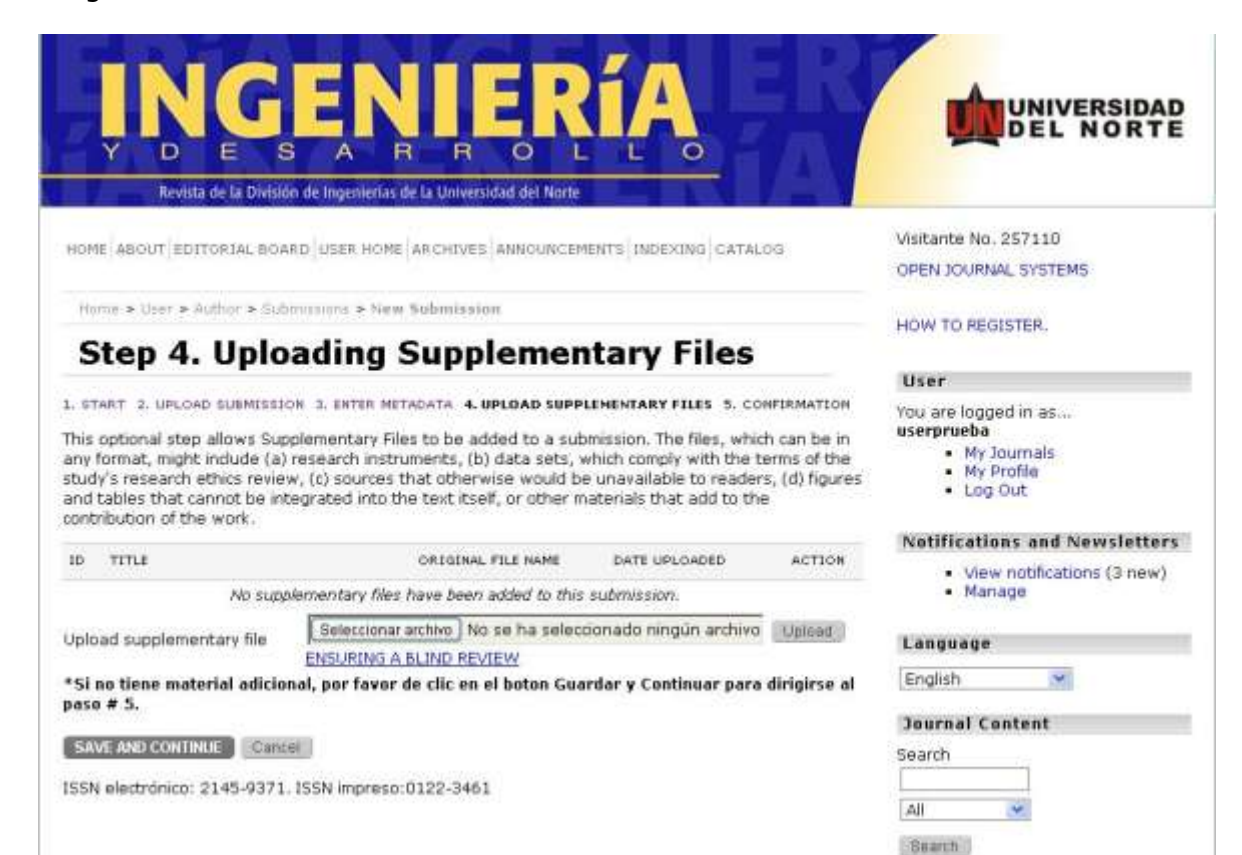

## 6. Confirm submission by selecting the button, "Complete submission".

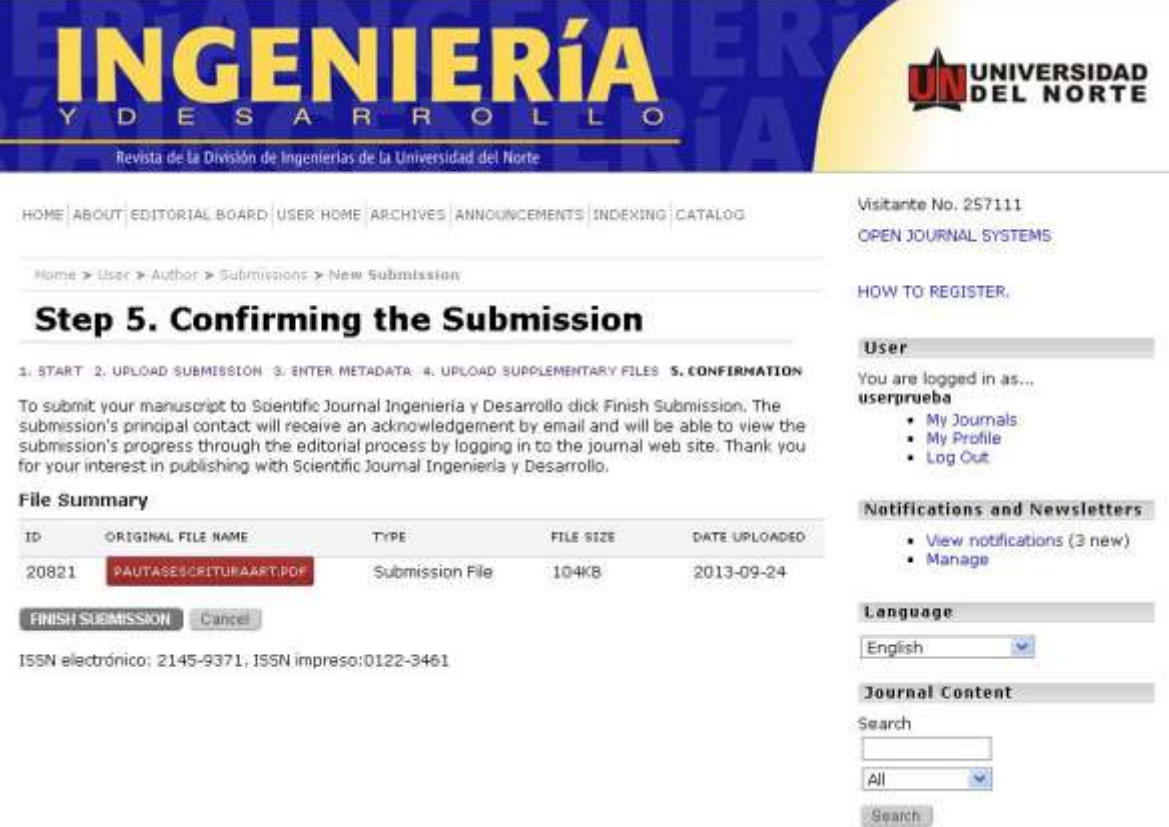

The author will receive an automatic email confirmation from the Senior Editor.